# **IPI Content Release 2011.2 (for Lucidiom APMs and Photo Finale) March 2011**

#### **APM Kiosk Installer Contents:**

This installer contains templates for use on the Lucidiom APM kiosk and includes the following holidays/occasions (see table below for more detailed information):

• Easter • • Spring • • • Wedding

# **Prerequisites for Installation:**

- 1. Your APM kiosks are licensed for Folio creative products (books, calendars, etc.).
- 2. Your APM and Lab 50 software are up to date as well as your Photo Finale Website (APM version 7.5.1.56 and Lab 50 7.5.1.24).\*
- 3. You have installed Lucidiom's 2011 content packs, which include "Content Release 2011.1" discs 1-3 (released in February 2011), or the 2010 Content Releases 1-3 and the 2011.1 Content Updater.

*\*Note: For full instructions on installation of Version 7.5.1.56 for the APM and Lab 50, please login to<http://www.lucidiom.com/support>using your APM Network Credentials.*

# **How to Install on the APM:**

This installer contains several content packages. When you run the installer, all of the packages will be installed. There are two new products in the installer, so you will need to copy the *apmconfig\_products.xml* file found within the APM folder bundled with this package to *c*:\APM on each of your kiosks as well as to *C:\Program Files\Lucidiom Lab 50 7.5\Tools\PrintServer* on your Lab 50 machine. The new products are the following:

- 4x5 Flat Cards (product ID 3474979)
- 5x4 Flat Cards (product ID 3535980)

*\*\*Note: These products are named 4x5 and 5x4, but they print at 4x5.4 inches and 5.4x4 inches respectively.* 

# **How to Enable IPI Content on Photo Finale Web**

This content is available only for sites that have been migrated to the Photo Finale version 7 platform. If you are running an older version, please contact your regional sales representative to schedule your website migration.

- 1. In Lab 50, access Store Management > Product Catalog.
- 2. Expand the "Supplier Catalogs" menu, and then press the **Refresh** button. Open the "IPI Content 2011" folder to view the new products available with this release and to enable them. If the catalog does not appear, please contact your sales person to request the catalog is added to your account.
- 3. Right-click on the products in the IPI Content 2011 supplier catalog, and select to enable them if they are currently disabled. A green light will appear next to each enabled item.
- 4. Next, in your active catalog (your active catalog will have a blue circle/check icon), right-click on the category (or create a new one) to which you'd like to add the products and select "Add Products." Select the desired product(s) from the "IPI Content 2011" Supplier Catalog.
- 5. Once you have added the product(s) to your active catalog, adjust prices, names, etc.
- 6. Remember, changes made to your Photo Finale website can take up to 30 minutes to appear on your live site.

### **Product Details**

#### **All products included in this content release:**

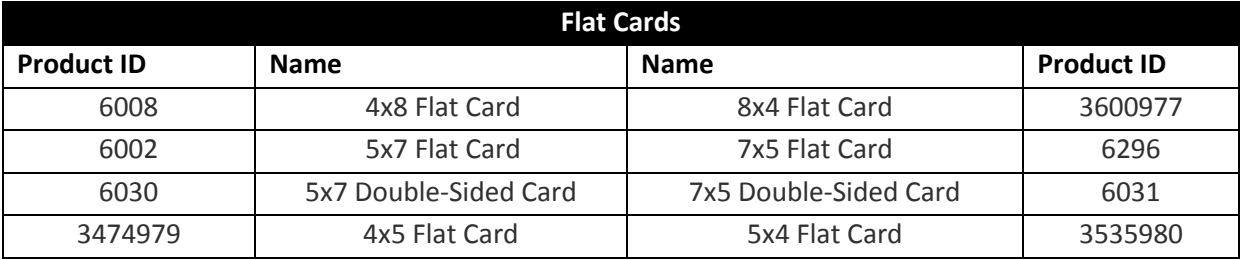

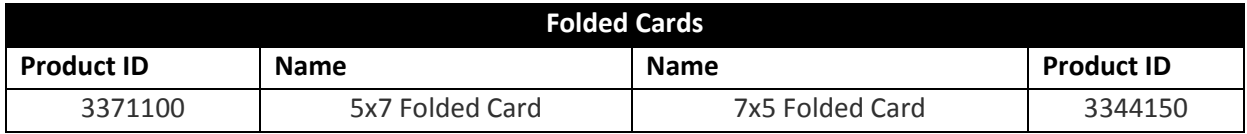

#### **Number of designs included in this content release by occasion and size:**

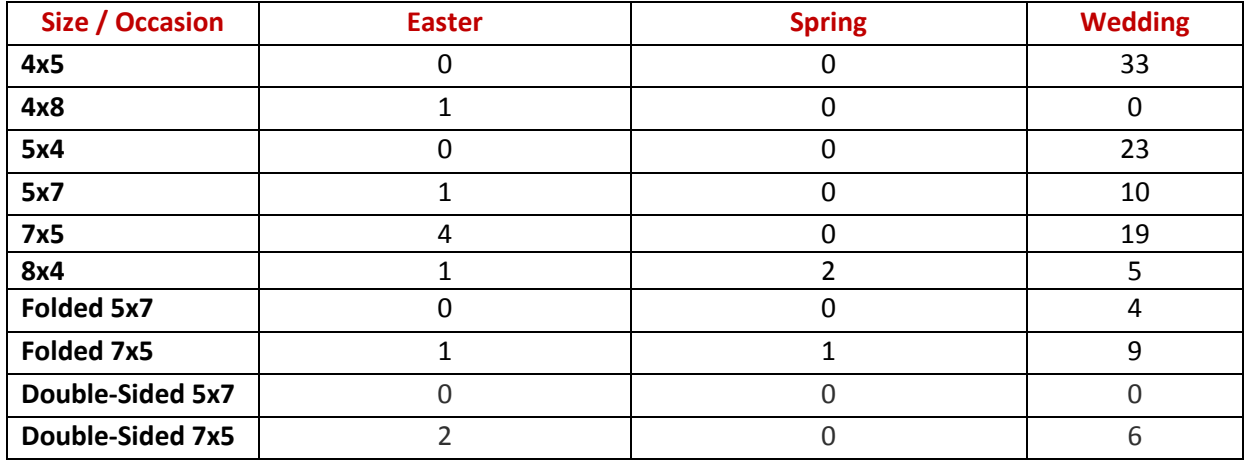